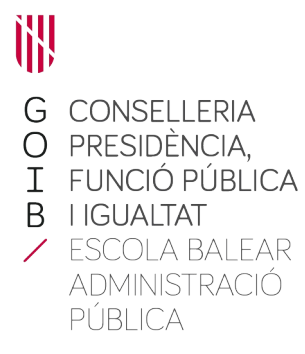

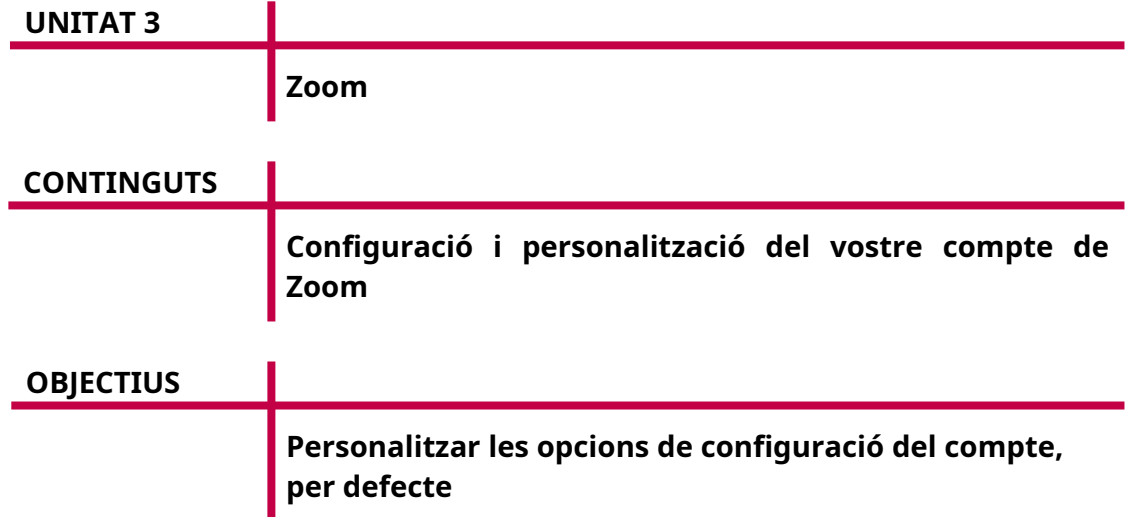

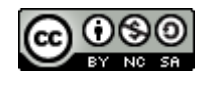

Autor/a: Manuel Rodríguez Gómez Data d'elaboració: març de 2021 Data d'actualització: març de 2022 Aquesta obra es difon mitjançant la llicència [Creative Commons Reconocimiento-](http://creativecommons.org/licenses/by-nc-sa/4.0/)[NoComercial-CompartirIgual 4.0 Internacional License](http://creativecommons.org/licenses/by-nc-sa/4.0/).

## **Introducció**

A continuació us explicarem algunes de les opcions que podeu configurar en el vostre compte de Zoom. Així, les que modifiqueu estaran seleccionades per defecte. és una manera de personalitzar un poc més el vostres compte i tenir-lo al vostre gust.

## **1. Configuració i personalització del vostre compte de Zoom**

Una vegada autenticats al vostre compte, el primer que heu de fer és seleccionar l'opció següent del menú de l'esquerra:

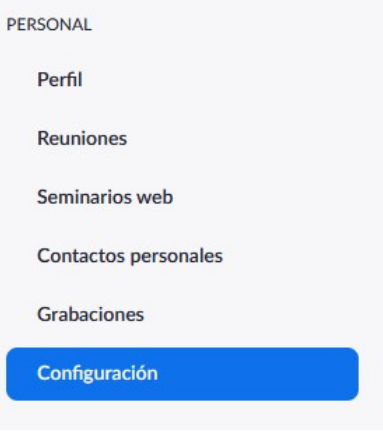

A continuació, us detall per a què serveixen la majoria de les opcions.

#### **1.1. Opcions de la pestanya «Reunión»**

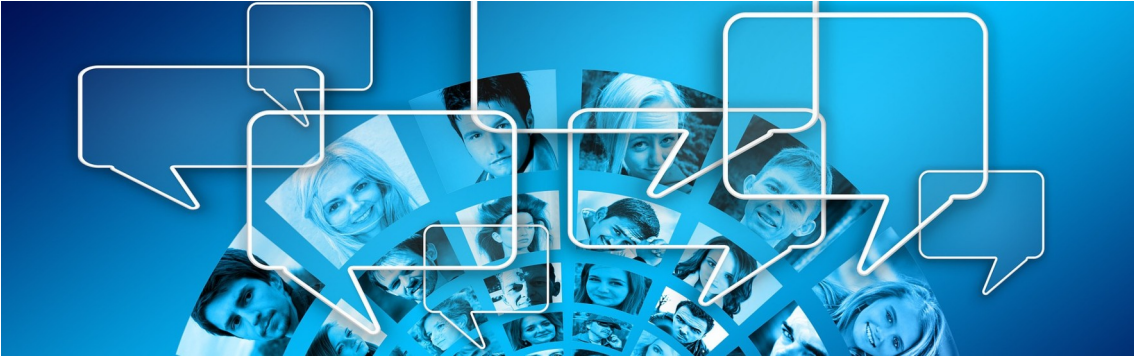

*Imatge lliure de drets d'autor [<https://pixabay.com/es/illustrations/globos-rect%C3%A1ngulo](https://pixabay.com/es/illustrations/globos-rect%C3%A1ngulo-comunicaci%C3%B3n-874838/)[comunicaci%C3%B3n-874838/](https://pixabay.com/es/illustrations/globos-rect%C3%A1ngulo-comunicaci%C3%B3n-874838/)>*

#### Apartat «Seguridad»

— «Requerir que todas las reuniones estén protegidas con una opción de seguridad». Aquest paràmetre està sempre activat i no es pot llevar. Per raons de seguretat, Zoom va decidir activar-ho sempre, per defecte.

— «Sala d'espera». Si l'activau, sempre que creeu una reunió estarà activada l'opció de sala d'espera.

— «Incluir el código de acceso en el enlace de invitación para permitir el acceso con un solo clic». Si el teniu activat, la contrasenya s'inclourà a l'enllaç de la reunió i així s'evita que s'hagi d'escriure manualment. Es podrà entrar a la reunió clicanthi directament. Si no el teniu activat, heu de pensar a enviar la contrasenya, juntament amb l'enllaç, quan envieu la convocatòria.

— «Solo los usuarios autenticados pueden unirse a reuniones desde el cliente web». Millor que aquesta opció estigui desactivada, ja que, si no, s'obligarà les persones a crear un compte a Zoom i autenticar-se abans d'entrar a la reunió, incloent-hi, fins i tot, les persones assistents.

— «Autorizar o bloquear la entrada de usuarios procedentes de regiones/países específicos». No l'hem activat mai, però es pot restringir l'entrada a persones que es connectin des de certes regions i països.

## Apartat «Programar reunión»

— «Video del anfitrión». Millor que no estigui activat, així la persona amb el rol amfitrió podrà elegir si hi entra directament amb la càmera activada o l'activa un poc més tard, quan comenci la reunió.

— «Video de los participantes». Millor que no estigui activat, així les persones assistents podran elegir si hi entren directament amb la càmera activada o l'activen un poc més tard, quan comenci la reunió.

— «Tipo de audio». Al compte gratuït està limitat a «Audio de la computadora», seleccionat per defecte.

— «Permitir que los participantes se unan antes que el anfitrión». No us ho recoman, millor que inicieu vosaltres la reunió i les persones assistents no puguin entrar fins que hi sigueu.

— «Habilitar ID de reunión personal». Per defecte està activat. Això generarà un número personal d'ID vostre. Conté un número d'entre 9 i 11 dígits assignat al vostre compte.

— «Usar ID de reunión personal (PMI) al programar una reunión». Per defecte, desactivat. No fa falta que l'activeu.

— «Usar ID de reunión personal (PMI) al iniciar una reunión instantánea». Per defecte, està desactivat. No fa falta que l'activeu.

— «Silenciar a todos los participantes cuando se unan a una reunión». Per defecte, desactivat. Si l'activau, tothom es connectarà amb el micròfon desactivat. Només la persona amb el rol d'amfitrió podrà controlar si dóna permís als demés participants per poder activar-ho.

— «Recordatorio de reunión próxima». Si està activat, se us enviarà una notificació cada vegada que s'apropi la data d'una reunió.

#### Apartat «En la reunión (Básico)»

— «Requerir cifrado para los puntos de destino de terceros (SIP/H.323)». Convé activar aquesta opció si us heu de connectar a equips de tipus maquinari per a videoconferències.

— «Chat». Des d'aquí podeu donar permís a les persones assistents per enviar missatges a tothom en la reunió, així com impedir que les persones assistents desin els missatges del xat en el seu ordinador. Si no ho impediu, podran descarregant un fitxer de tipus text amb tots els missatges publicats a la reunió. — «Chat privado». Si està activat, les persones assistents podran enviar un missatge privat elegint a una sola persona.

— «Guardar automàticamente chats». Us recoman que activeu aquesta opció. Això farà que, si heu fet servir el xat, es descarregui un fitxer de text que inclourà tot els missatges publicats a la reunió. Aquest fitxer es desarà a l'ordinador de la persona amb el rol d'amfitrió quan tanqui la reunió.

— «Reproducir un sonido de notificación cada vez que alguien se una o abandone». Si l'activau, us anirà molt bé, ja que se sentirà un so cada vegada que una persona entri o surti de la reunió. Sobretot us convé activar-lo si està activa la sala d'espera, així sabreu que s'hi ha connectat alguna persona i l'heu d'admetre. — «Enviar archivos mediante el chat de la reunión». Si l'activau es permetrà l'enviament de fitxers mitjançant el xat. També podeu restringir-ne certs paràmetres (tipus d'arxiu i mida). Us recoman que, si s'han d'enviar fitxers, ho faceu sempre amb antelació suficient al començament de la reunió. S'ha d'evitar fer-ho en la reunió, ja que es necessitarà temps per revisar-los i això augmentarà el temps de la reunió.

— «Comentarios para Zoom». Si activau aquesta opció, en acabar la reunió, les persones assistents podran enviar comentaris al lloc de Zoom.

— «Mostrar encuesta de opinión de la experiencia final de la reunión». Si activau aquesta opció, en acabar la reunió, les persones assistents podran emplenar un formulari d'opinió.

— «Mostrar siempre la barra de herramientas de control de reunión». Si activau aquesta opció, la barra d'eines serà visible tota l'estona.

— «Mostrar las ventanas de Zoom durante la compartición de pantalla». Permet que, a més de veure's la pantalla que compartiu, es puguin veure les finestres superposades de l'aplicació de Zoom.

— «Uso compartido de la pantalla». En aquest apartat podeu donar els permisos que es donaran per defecte a l'hora de permetre qui podrà compartir la pantalla. Us aconsell que només hi poseu la persona amb el rol d'amfitrió, ja que posteriorment, mitjançant la barra d'eines, podreu donar permís puntualment a qui necessiteu.

— «Anotación». Seleccionau qui pot fer servir la barra d'eines per fer anotacions en la pissarra i en la pantalla compartida.

— «Pizarra (Clásica)». Seleccionau si es pot desar el contingut de la pissarra i si voleu que es faci automàticament.

— «Control remoto». Amb aquesta opció podeu seleccionar si es podrà controlar remotament la pantalla de la persona que està compartint continguts. A vegades por resultar necessari i interessant.

— «Comentario no verbal». Si teniu aquest paràmetre activat, es podran mostrar icones (sí, no, més a poc a poc, més ràpid, tassa de cafè) sobre la vostra imatge i a la llista de participants. Seran visibles fins que es descartin.

— «Reacciones de la reunión». Si teniu aquest paràmetre activat, es podran mostrar emoticones sobre la vostra imatge i a la llista de participants. Seran visibles durant deu segons, després desapareixeran.

— «Permitir que los participantes eliminados vuelvan a unirse». Si l'activau, permetrà a les persones que hàgiu eliminat de la reunió tornar a entrar-hi. Per defecte està desactivat i us recomanam que el deixeu així.

— «Permitir que los participantes cambien su nombre». Millor que tengueu aquesta opció activada, així les persones podran canviar el seu nom si no l'han posat bé quan hi han entrat. Recordau que és molt important tenir el nom i llinatges correctament per al control d'assistència, sobretot en els cursos de l'EBAP.

— «Ocultar las imágenes de perfil del participante en una reunión». Si activau aquesta opció, no es veurà la imatge del perfil en les persones que tenguin un compte Zoom i estiguin identificades; només es veurà el seu nom.

#### Apartat «En la reunión (Avanzada)»

— «Denunciar ante Zoom». Permet que es pugui enviar un missatge de denúncia al lloc web de Zoom.

— «Sala para grupos». Permet fer sales més petites per dividir les persones de la reunió en grups.

— «Soporte remoto». Permet donar accés remot a l'aplicació d'una altra persona.

— «Subtitulado». Permet afegir-hi subtítols, manualment.

— «Guardar subtítulos». Desarà els subtítols transcrits en la reunió.

— «Fondo virtual de imagen». Permet que els usuaris facin servir fons virtuals en la seva imatge.

— «Filtros de video». Permet que els usuaris facin servir filtres de vídeo en la seva imatge.

— «Permitir que los usuarios seleccionen audio estéreo en la configuración del cliente». Aquesta opció permet que les persones puguin seleccionar entre àudio mono i estèreo.

— «Mostrar un enlace "Participar desde el navegador"». No us ho aconsell, ja que es limitaran molt les funcions. Es millor que tothom es connecti fent servir el client de Zoom.

— «Solicitar permiso para reactivar el audio». Millor que, per privadesa, la deixeu tal qual. D'aquesta manera necessitareu l'aprovació de la persona per reactivar el seu micròfon.

#### Apartat «Notificación por correo electrónico»

— «Cuando los asistentes se unan a la reunión antes que el anfitrión». Si quan creeu una reunió permeteu, amb l'opció corresponent, que les persones amb rol d'assistent puguin entrar a la reunió abans que la persona amb rol amfitrió, se us enviarà un correu en el moment que entri la primera persona. Això sempre que sigueu la persona amb rol d'amfitrió i no hi hàgiu entrat encara, és clar. — «Al cancelar una reunión». Si seleccionau aquesta opció, cada vegada que esborreu una reunió creada al vostre compte, se us enviarà una notificació per correu electrònic.

#### Apartat «Otro»

— «Desenfoque la instantánea en el selector de aplicación de IOS». Deixau aquesta opció activada, per si alguna persona es connecta amb un dispositiu amb sistema operatiu iOS, així es protegirà la informació mostrada en el selector d'aplicacions.

### **1.2. Opcions de la pestanya «Grabación»**

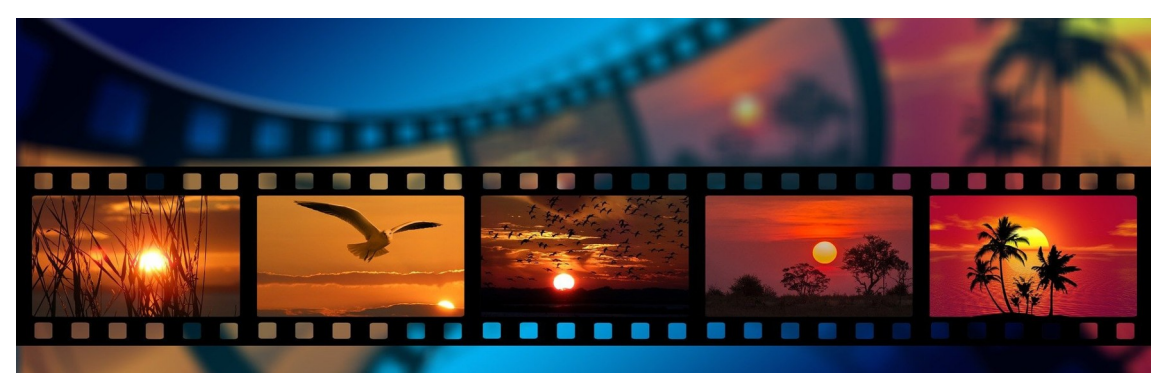

*Imatge lliure de drets d'autor <[https://pixabay.com/es/illustrations/pel%C3%ADcula-negativo](https://pixabay.com/es/illustrations/pel%C3%ADcula-negativo-fotograf%C3%ADas-1668918/)[fotograf%C3%ADas-1668918/](https://pixabay.com/es/illustrations/pel%C3%ADcula-negativo-fotograf%C3%ADas-1668918/)>*

#### Apartat «Grabación»

— «Grabación local». Si està activada es permet que s'enregistri la reunió. Hi ha l'opció de deixar que les persones assistents també puguin enregistrar, però no us ho aconsell; és millor que l'enregistrament estigui controlat per la persona amb el rol d'amfitrió.

— «Grabación automàtica». Si voleu enregistrar una reunió, no faceu servir aquesta opció, seleccionau-ho en el formulari de creació de la reunió. Recordau que si heu d'enregistrar una reunió, heu d'avisar amb anterioritat i al començament.

— «Notificaciones de grabación: clientes de Zoom». Si ho seleccionau s'avisarà als assistents cada vegada que s'activi o desactivi l'enregistrament de la reunió. També podeu seleccionar que la persona amb el rol d'amfitrió hagi de confirmar l'inici de l'enregistrament.

# 训 G<br>O<br>I<br>B  $\overline{\mathscr{S}}$

# **Bibliografia web**

Web de Zoom.us <[https://zoom.us/>](https://zoom.us/) [Consulta: 15 de març de 2022]